## **Exercise 9: Spatial Data Engines Postgre SQL and Post GIS**

#### **Table of Contents**

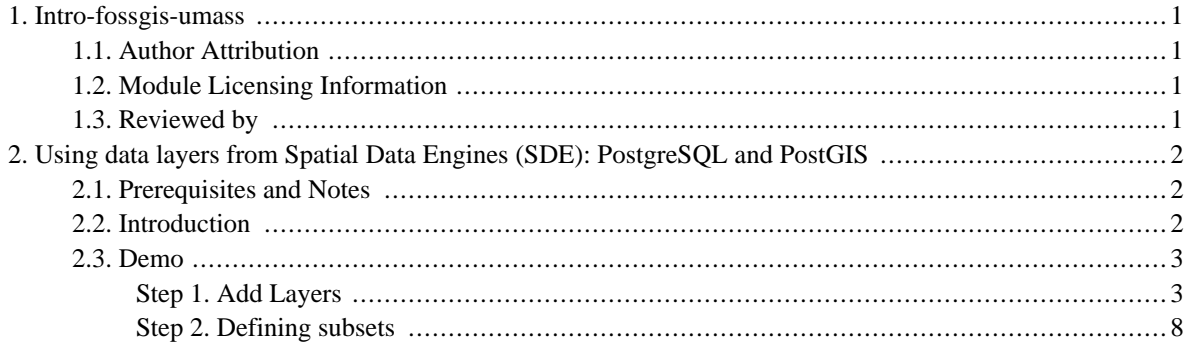

# <span id="page-2-0"></span>**1. Intro-fossgis-umass**

### <span id="page-2-1"></span>**1.1. Author Attribution**

Major contributors to this curriculum include (alphabetical):

Maria Fernandez

Michael Hamel

Quentin Lewis

James Peters

Charlie Schweik

<span id="page-2-2"></span>Alexander Stepanov

## **1.2. Module Licensing Information**

Version 1.0.

(32) **SUA E ADHITS RESILVATO** 

This tutorial is licensed under a Creative Commons Attribution-No Derivative Works 3.0 License (http://creativecommons.org/licenses/by-nd/3.0/). This means that users are free to copy and share this material with others. Requests for creating new derivatives should be sent to the primary author.

## <span id="page-2-3"></span>**1.3. Reviewed by**

Michael Hamel - 25 Feb 2007

# <span id="page-3-0"></span>**2. Using data layers from Spatial Data Engines (SDE): PostgreSQL and PostGIS**

### <span id="page-3-1"></span>**2.1. Prerequisites and Notes**

To complete this modules, students should have Internet access as we will be connecting to a remote server.

We encourage you to explore the web links presented throughout this document to learn more about GIS technology.

## <span id="page-3-2"></span>**2.2. Introduction**

The purpose of this module is to demonstrate how to use spatial layers from a Spatial Data Engine (SDE). QGIS supports data provided with [PostGIS/PostgreSQL \[](http://en.wikipedia.org/wiki/PostGIS)h[ttp://en.wikipedia.org/wiki/PostGIS\],](http://en.wikipedia.org/wiki/PostGIS) which is an open source Spatial Data Engine (or Database Management System) with the ability to store, manipulate and serve spatial GIS data. Oracle [Spatial](http://en.wikipedia.org/wiki/Oracle_Spatial) [http://en.wikipedia.org/wiki/O[racle\\_Spatial\] and ArcSDE](http://en.wikipedia.org/wiki/Oracle_Spatial) [\[http://en.wikipedia.org/wiki/ArcSDE\]](http://en.wikipedia.org/wiki/ArcSDE) are the commercial counterparts of the PostGIS.

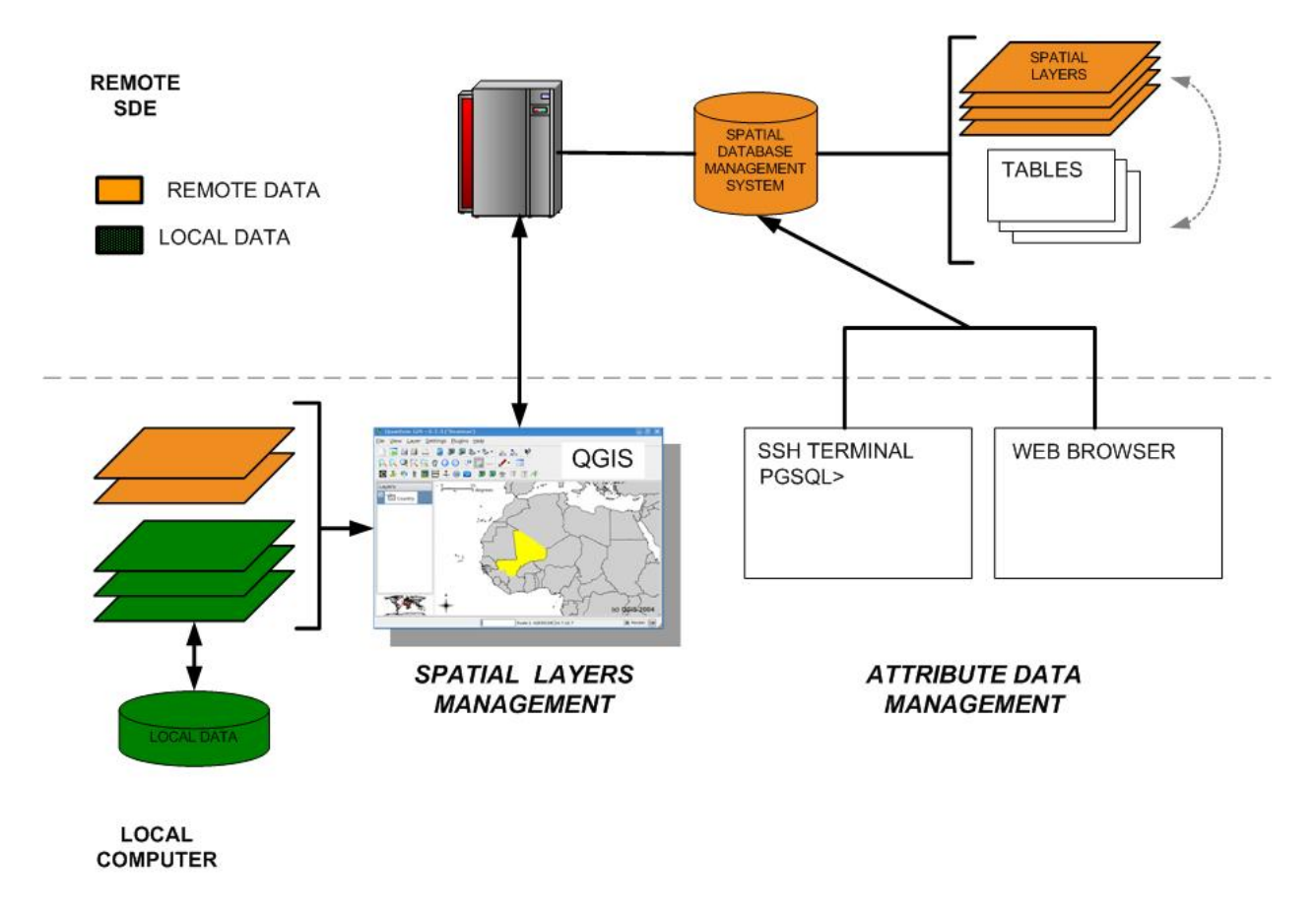

Figure 1.

The SDE provides centralized access to spatial data, which can be beneficial for large organizations or projects with a significant number of GIS users. The SDE is a layer between a GIS application and the database management system. The general framework for QGIS and PostGIS is presented in Figure 1. In addition to local spatial data (stored on your hard drive), you can use spatial layers from PostGIS. This approach extends the functionality of QGIS and allows one to:

- 1. join attribute tables to spatial layers
- 2. use subsets of spatial layers instead of the whole layer
- 3. perform complex operations on database/attribute tables, etc.

In the next sections, we will demonstrate how to use/incorporate spatial layers from the SDE. We will create a map of residential development in Amherst, MA and overlay this map with a map of Western Massachusetts. We will utilize a landuse layer and the MA towns layer from the FossGIS spatial server. The trick is in that we will use only a SUBSET of those layers. Okay, lets start.

<span id="page-4-0"></span>Please start QGIS and create a new project.

### **2.3. Demo**

Basically, you will need to perform two steps. First, you need to add the landuse layer and the towns layer to the project. In the second step, you need to specify the subset(s) of data for the project.

#### <span id="page-4-1"></span>**Step 1. Add Layers**

To add PostGIS layers to the project, please, select "Layers > Add PostGIS Layer" menu. The dialog window will appear (Fig.2).

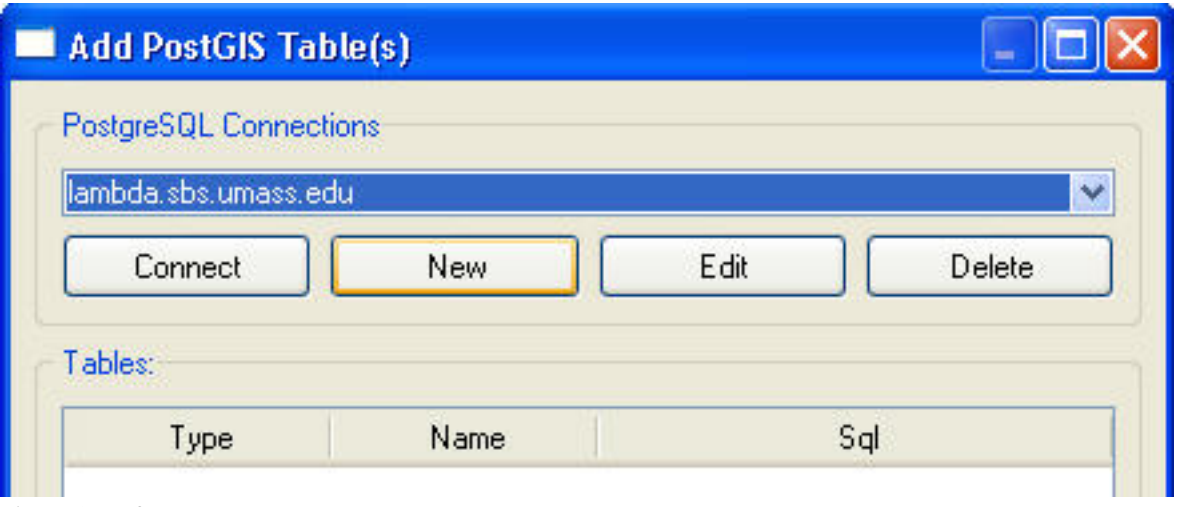

The drop down menu consists of a list of PostGIS servers you can use data from. This list may be empty if you are using PostGIS servers for the first time. Lets add FossGIS PostGIS server to the list by clicking on the "New" button. The connection settings dialog window appears (Fig. 3).

Figure 2. Ref.

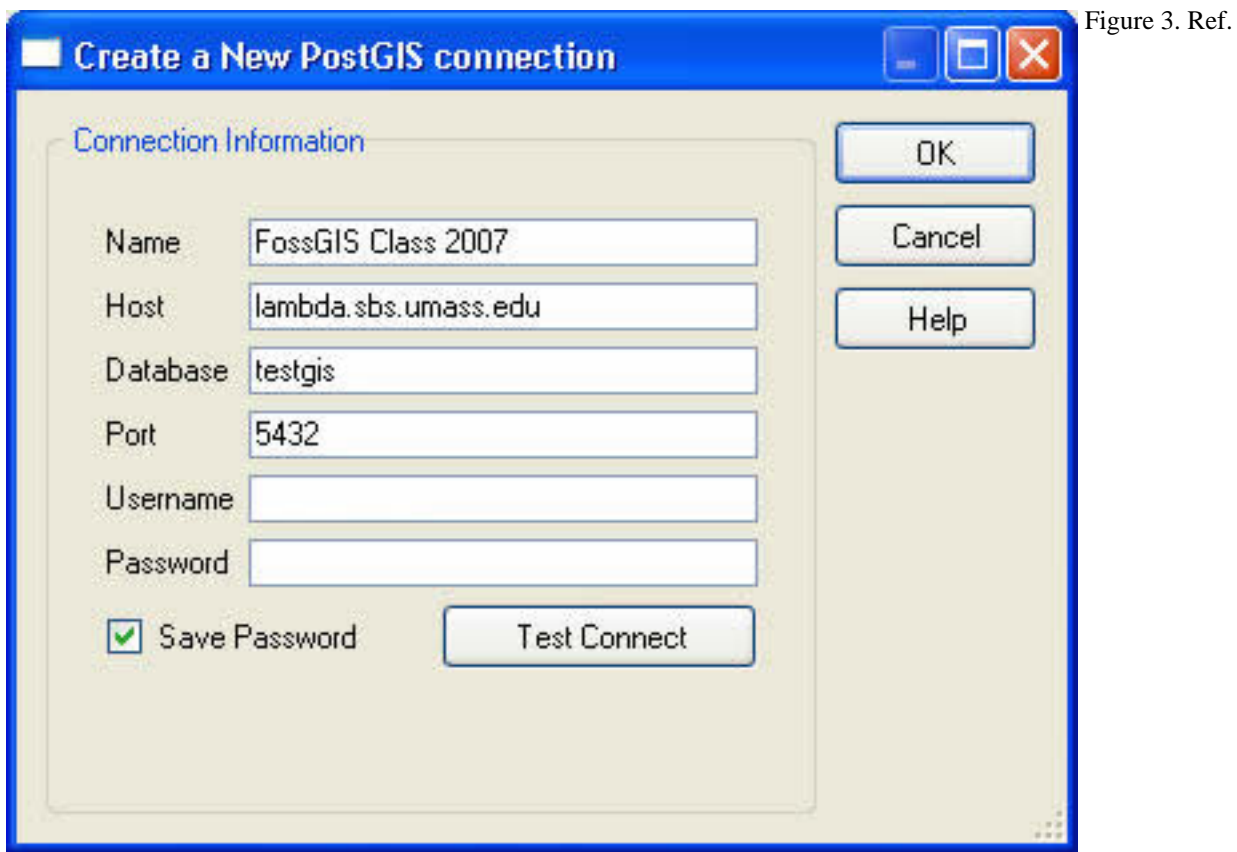

Use the following settings to configure the connection (the settings for the students, which take class online, are the same:

```
Name: FossGIS Class 2007 or UMASS (?r any another name you like)
Host: lambda.sbs.umass.edu
Database: testgis
Port: 5432 (use default)
Username: umstudent
Password: f0ss2007 (please note the zero f-zero-ss2007)
```
Click "OK" button to confirm settings. The new server will be added to the dropdown menu (Fig 4). Now select the added PostGIS server and click the "Connect" button.

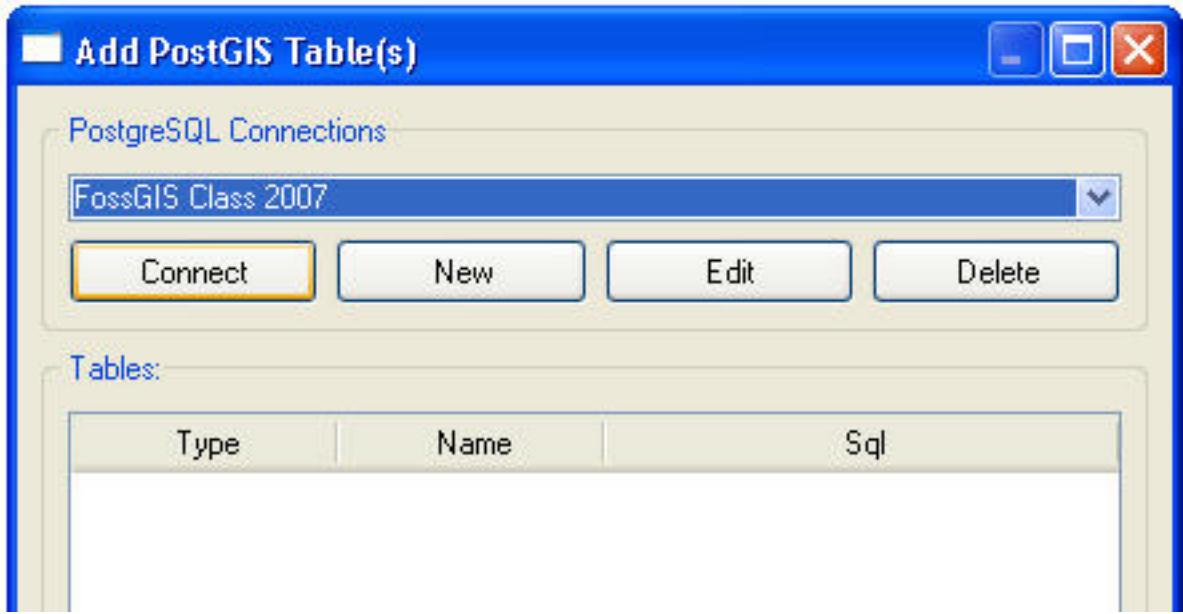

Figure 4. Ref.

A list of spatial layers provided by the FossGIS server will appear in the field "Tables " (Fig. 5).

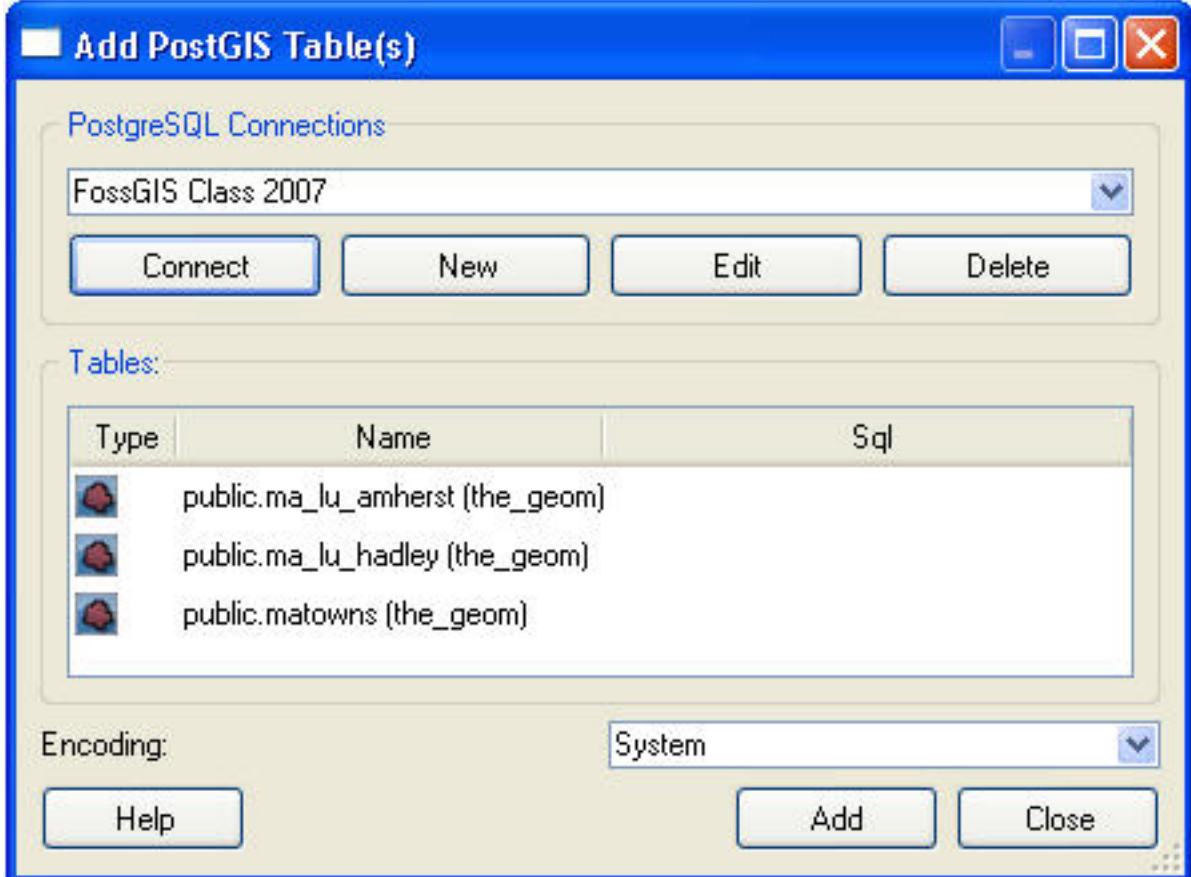

Figure 5. Ref.

To add the MA towns layer (public.matowns) select the layer from the list and click on the "Add" button (Fig. 6).

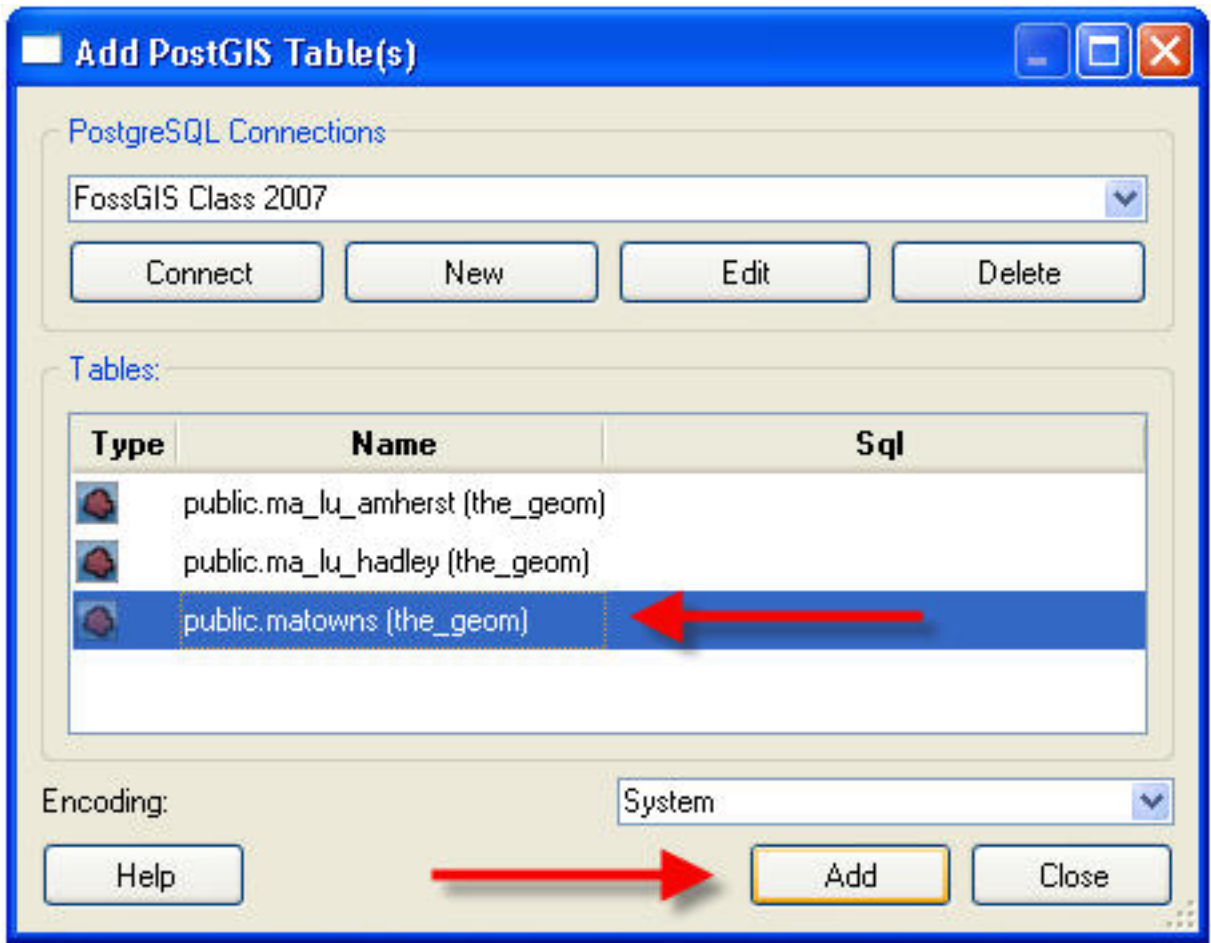

Figure 6. Ref.

You should now have the "matowns" layer in the QGIS content menu (left side bar).

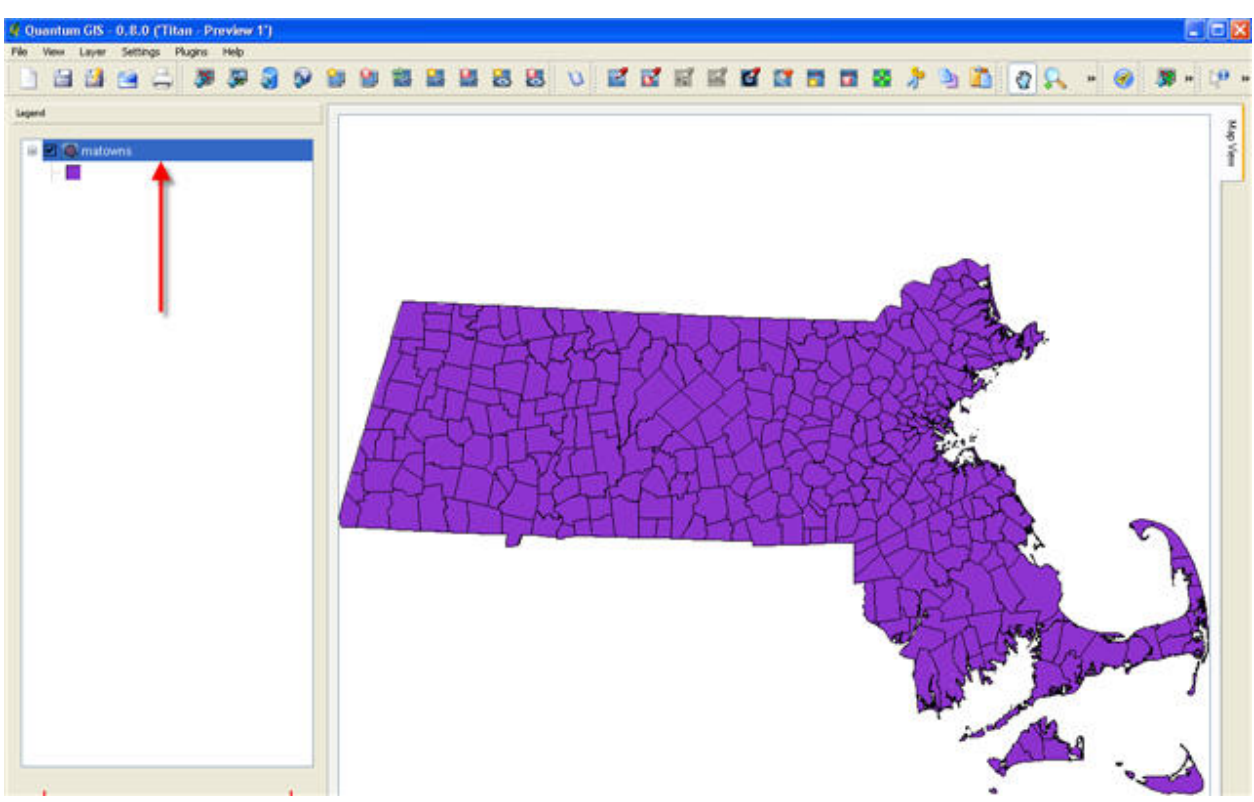

Figure 7. Ref.

Add the Amherst landuse layer ("public.lu\_amhest ") to the project from the FossGIS server.

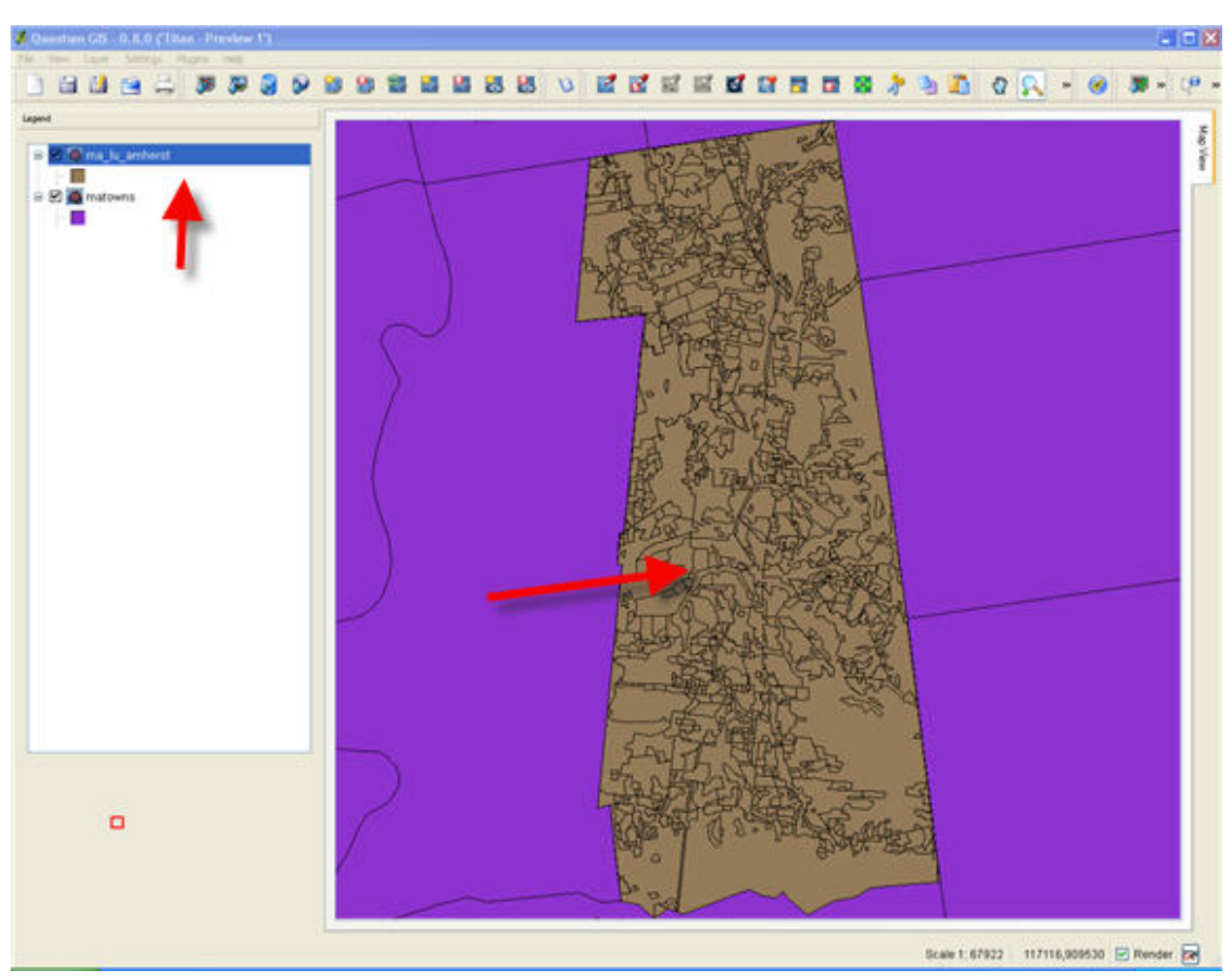

Figure 8. Ref.

You have now added two layers from the FossGIS PostGIS server. You can add additional layers locally or from other SDE's. The next step is to specify subsets of data.

#### <span id="page-9-0"></span>**Step 2. Defining subsets**

There are situations when you would like to show only a subset of data, separating data on some criteria. For example, your SDE server provides data for the whole state, but you would like to show only several counties. The other example is a situation when the data set is very detailed, and you need to show only a small sub category of data. In any case, it is more effective to specify a subset of data than to w?rk with the whole dataset. (Just as you order a subset of books from the library to solve problems, not ALL of the books from the library.)

#### **Defining subsets for the landuse layer**

For this example we will show ONLY landuse parcels where some residential development occured. (An alternative approach would be to make non-residential parcels transparent in your map. We will learn the more effective and elegant approach). Select the "amherst landuse" layer and open the "properties" window for the layer. Click on the "General" tab (Figure 9).

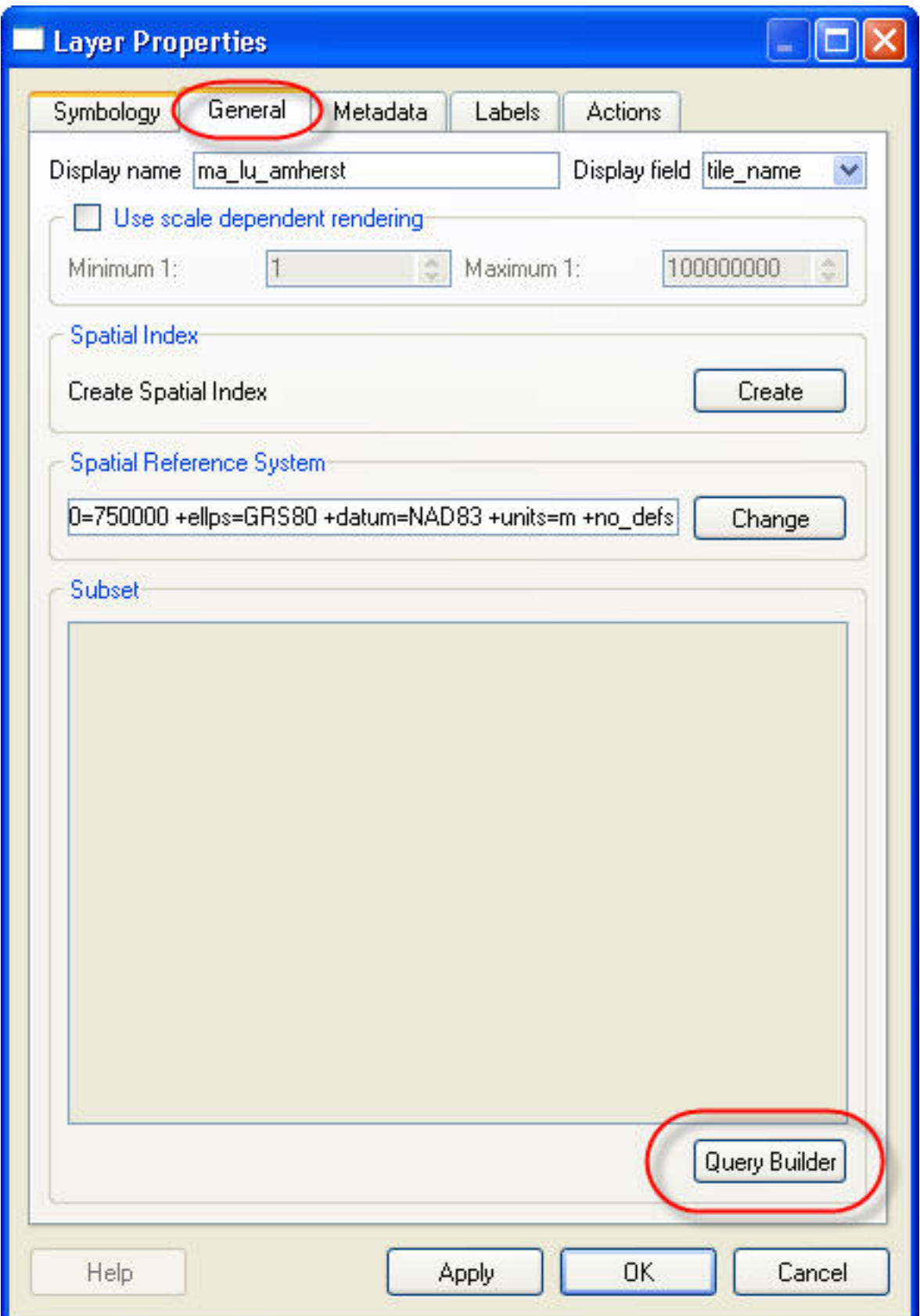

Figure 9. Ref.

As you can see, the option "Query Builder" is available now (by default this option is not available for shape files). We will select only parcels, which are zoned for residential development. Please remember that the land use layer has 4 types of residential developement, which are coded with values 10,11,12 and 13 in the field "lu21\_yyyy" or "lu37\_yyyy" of the attribute table (for details please refer to MassGIS metadata, metadata [[http://www.mass.gov/mgis/lus.htm\]\)](http://www.mass.gov/mgis/lus.htm). To start making a query, press the "Query Builder" button. The new "PostgreSQL Query Builder " window will appear (Figure 10). The "Fields" menu consists of all fields of the attribute table. Select the field "lu21\_1999" (landuse codes for the 1999 inventory), then click on the "Sample" button to obtain a list of unique values stored in this field. Finally, create an SQL query that selects only a subset of the data:

```
"lu21_1999" >= 10 AND "lu21_1999"<=13
```
you can click on the field names, values and logical operators  $\langle \langle \rangle$ ,=...) to compose the query with the mouse (Figure 10).

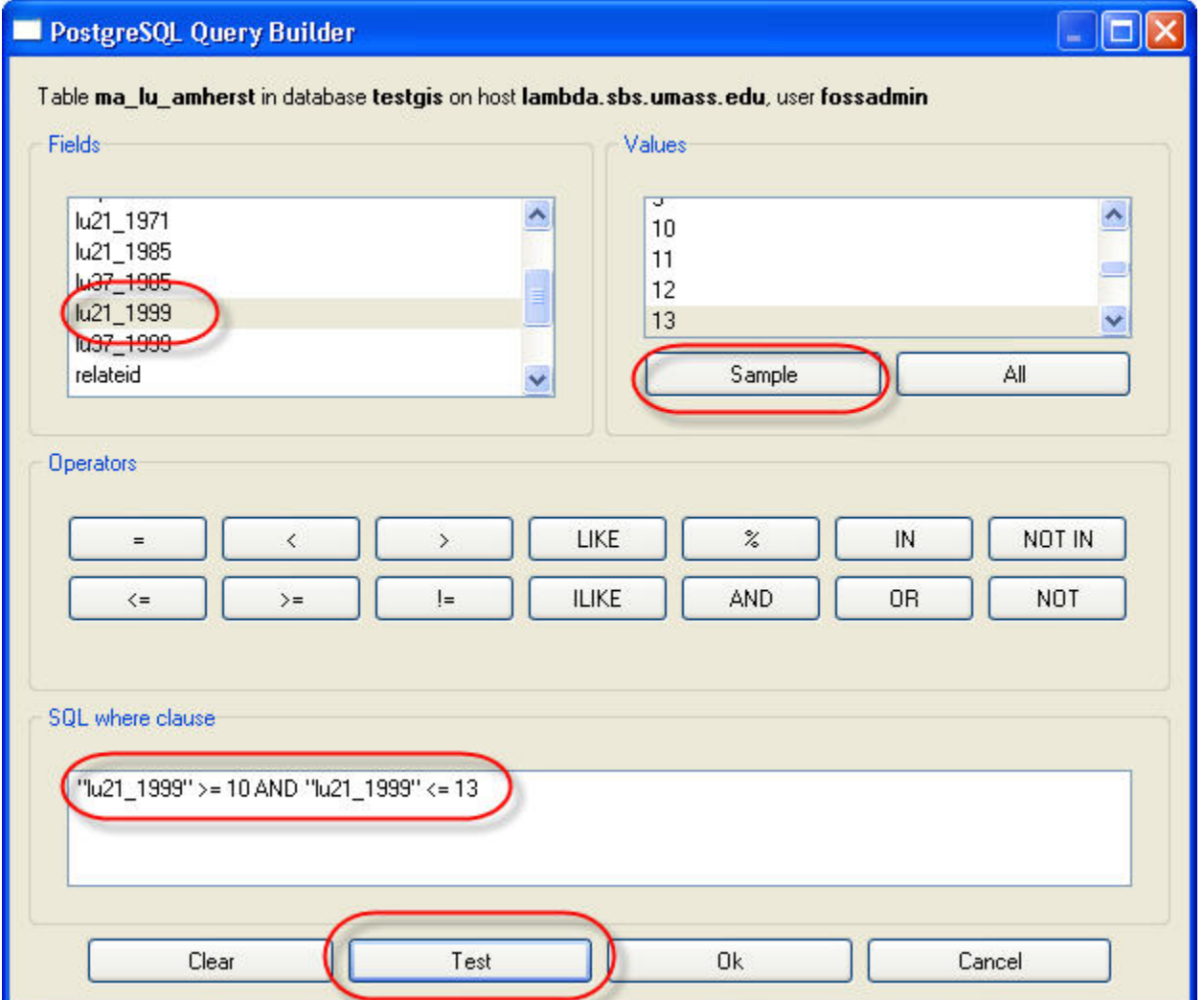

Figure 10. Ref. Click on the "Test" button to ensure that the SQL query is written correctly. The query is correct, and 410 rows satisfy the specified criteria (Figure 11). Click the "OK" button to return to the "PostgreSQL Query Builder" window.

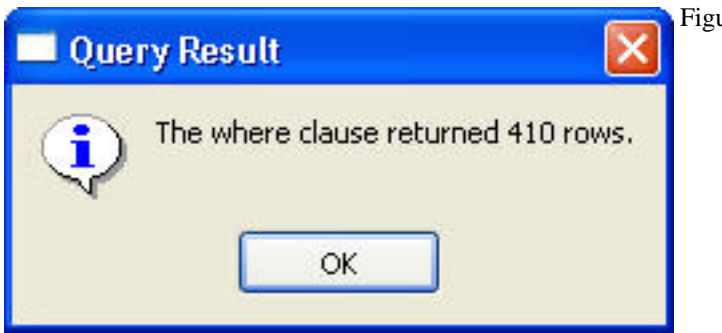

ure 11. Ref.

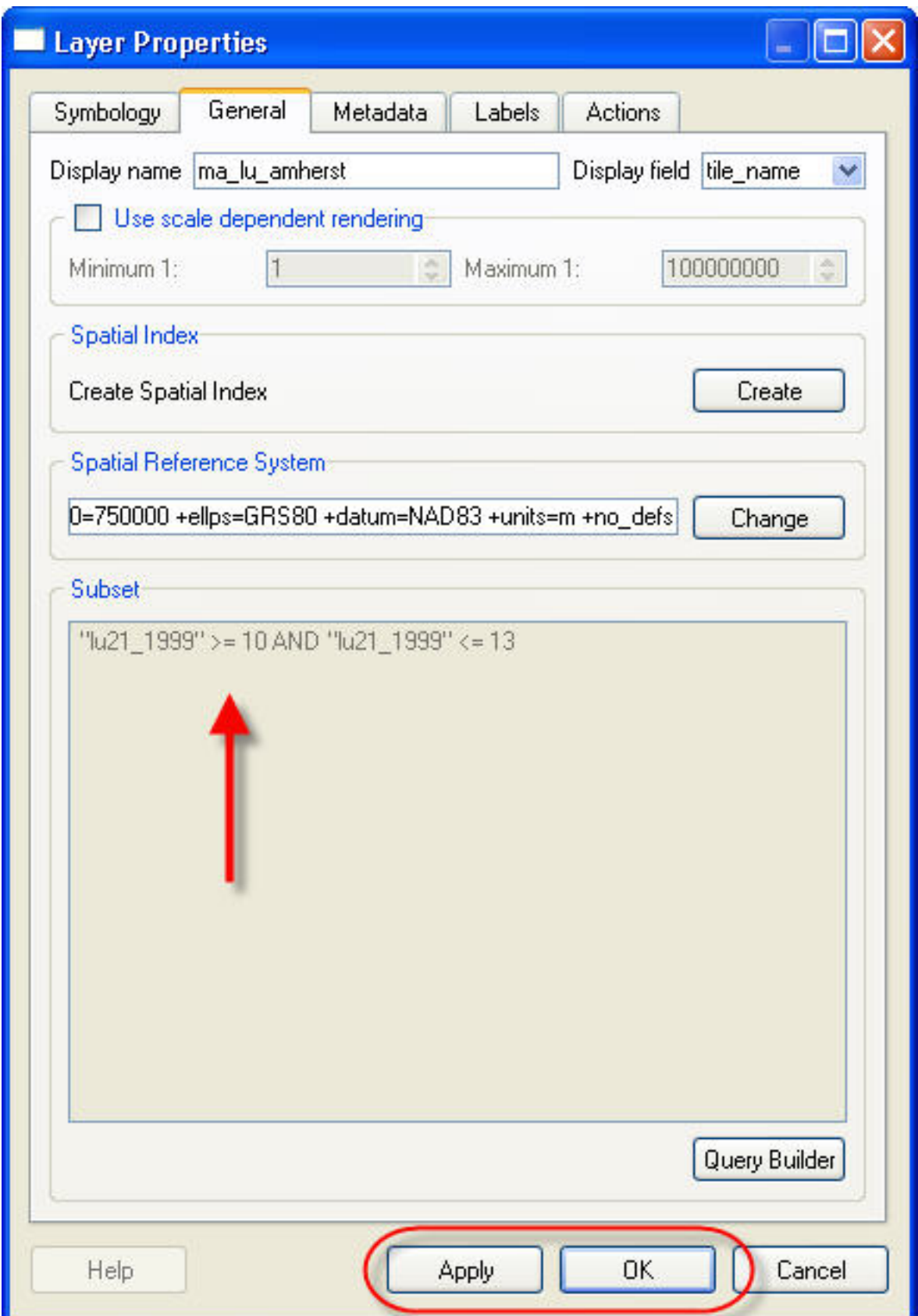

Figure 12. Ref.

To perform the query click the "OK" button (Figure 12). You can see that only part of dataset is displayed. Let's use the "identity/info" tool to check the attribute data for the displayed parcels. The values are in the range from 10 to 13 (Figure 13), which means that all parcels are zoned for the residential development. Okay, query builder works!

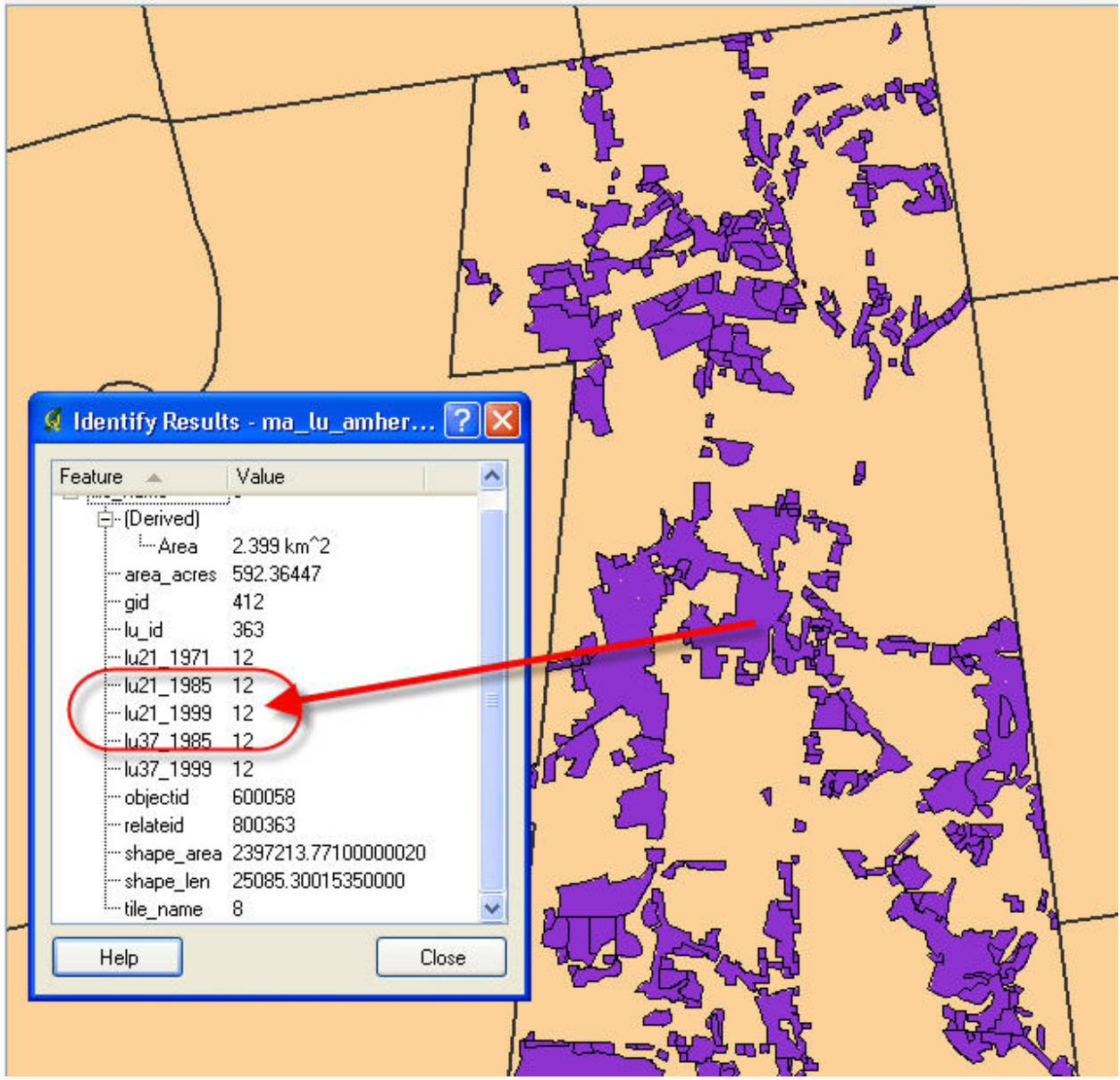

Figure 13. Ref.

#### **Defining subsets for the 'towns' layer**

At this step we will display four counties which are part of Western Massachusetts (Right now, layer "ma\_towns" displays all towns). Each county in the [U.S. has an associated FIPS](http://en.wikipedia.org/wiki/FIPS_county_code) [http://en.wikipedia.org/wiki/FIPS\_county\_code] code. According to the metadata [for the 'towns' layer](http://www.mass.gov/mgis/towns.htm) [[http://www.mass.gov/mgis/towns.htm\]](http://www.mass.gov/mgis/towns.htm), the field 'FIPS\_COUNT' consists of coded values for the counties. For this small project we are interested in the counties with codes 3,11,13 and 15. Please open properties window for the 'ma\_towns' layer, then (click on the "general" tab) start "Query Builder". Please form the following query (Figure 14):

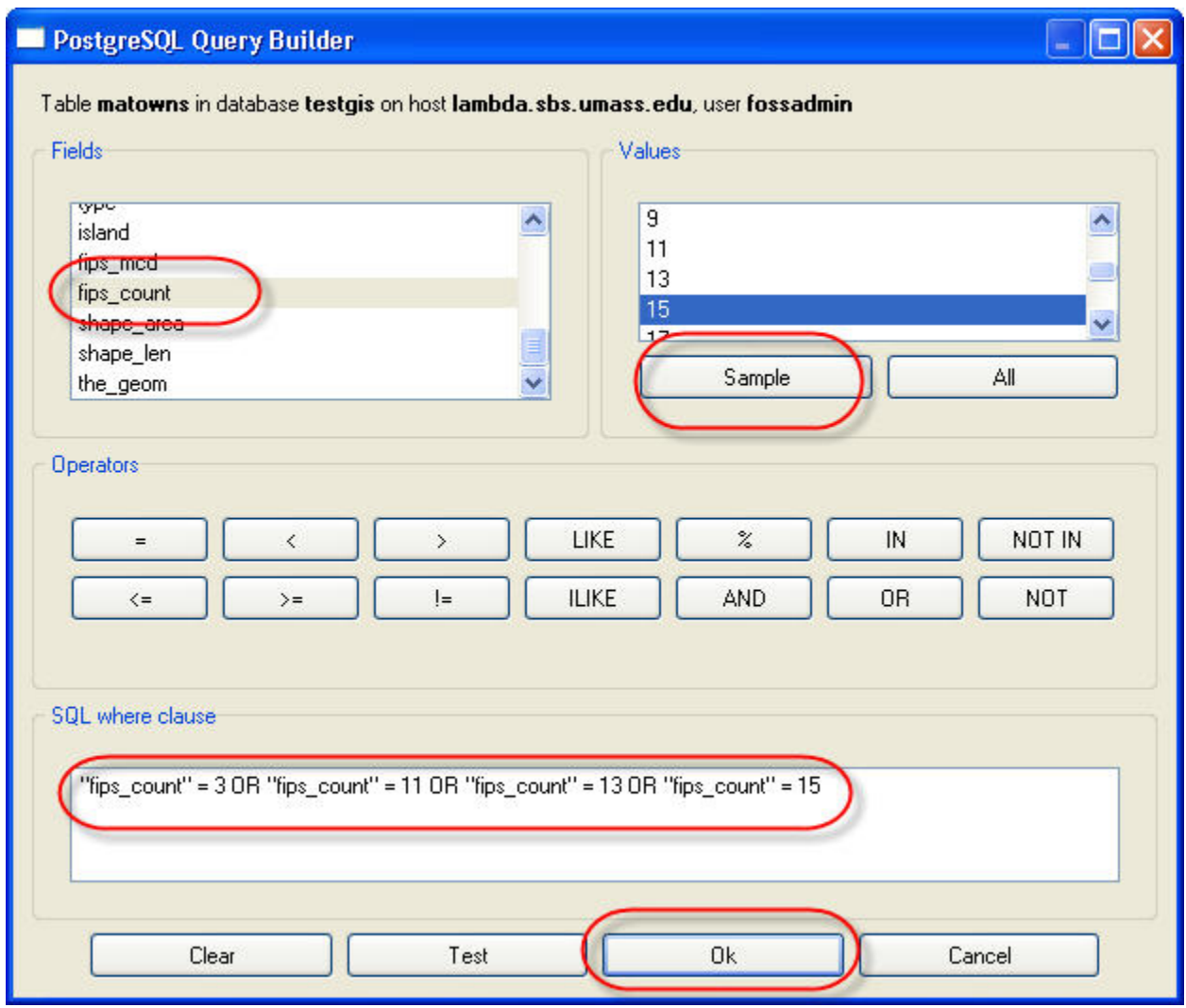

Figure 14. Ref.

Why do we use the "OR" statement here? Would it be correct to use "AND" instead of "OR"? Please test the correctness of the statement before returning to the layer properties window. Perform the query. What happend? (Figure 15).

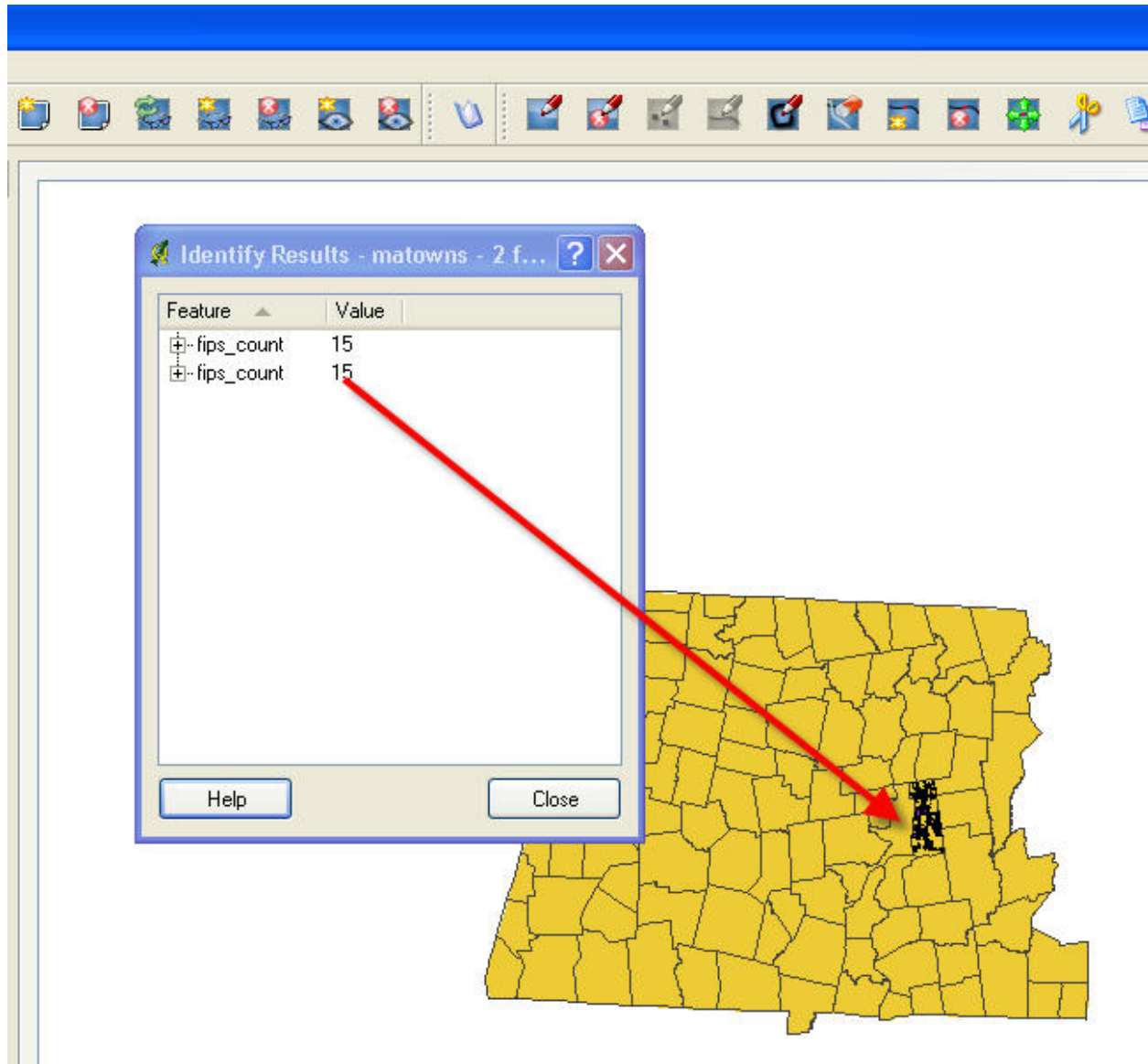

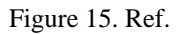

As you can see we display only a subset of the 'ma\_towns' layer now. Use the "identify" tool to check values of "FIPS\_COUNT" field for the towns. The purpose was to show different counties, so let's change the symbology to differentiate counties based on the values of the "FIPS\_COUNT" field. You know how to do this from the previous labs. The results should look similar to Figure 16.

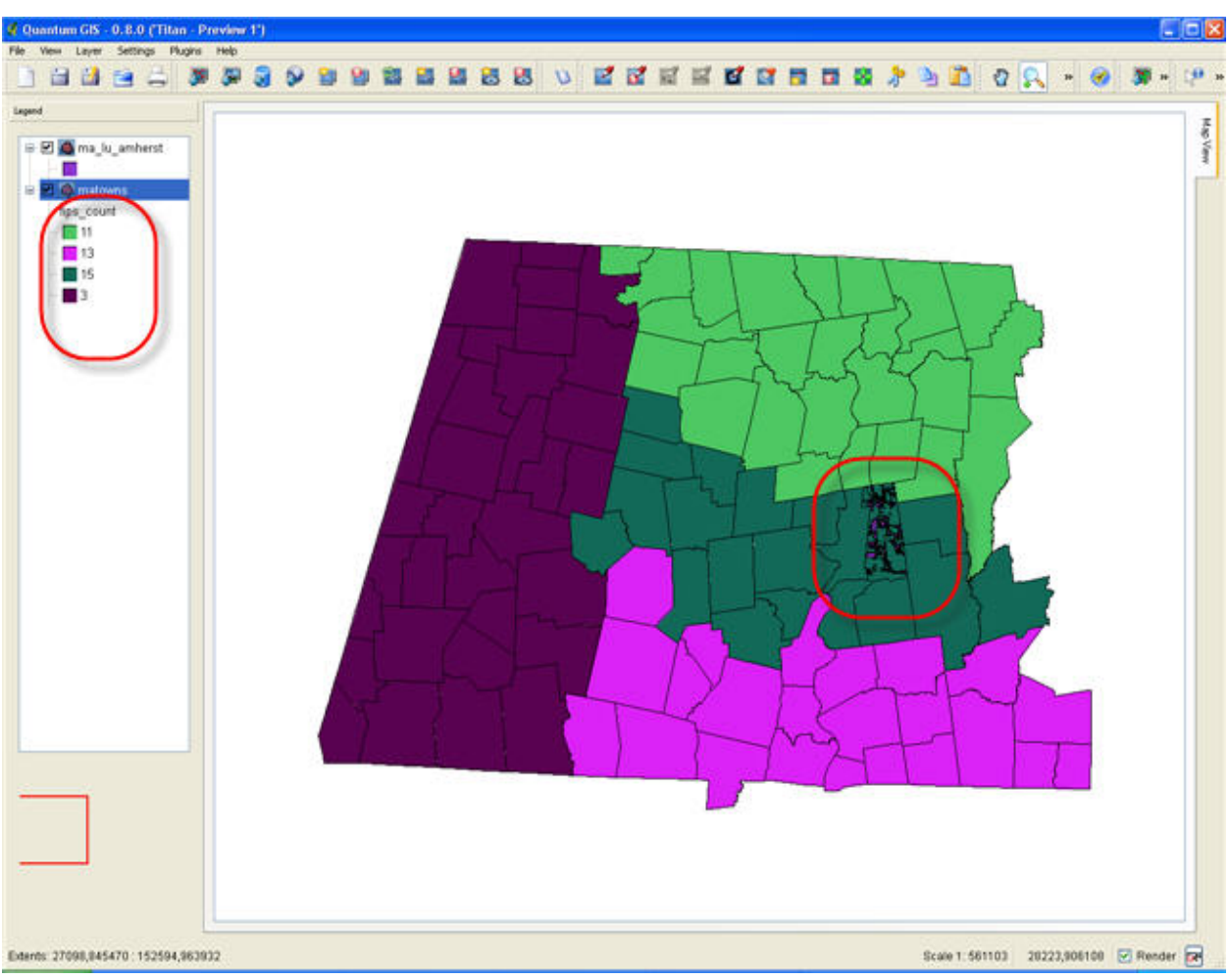

Figure 16. Ref.

Ok, we have four counties of Western Massachusetts displayed in the QGIS project.

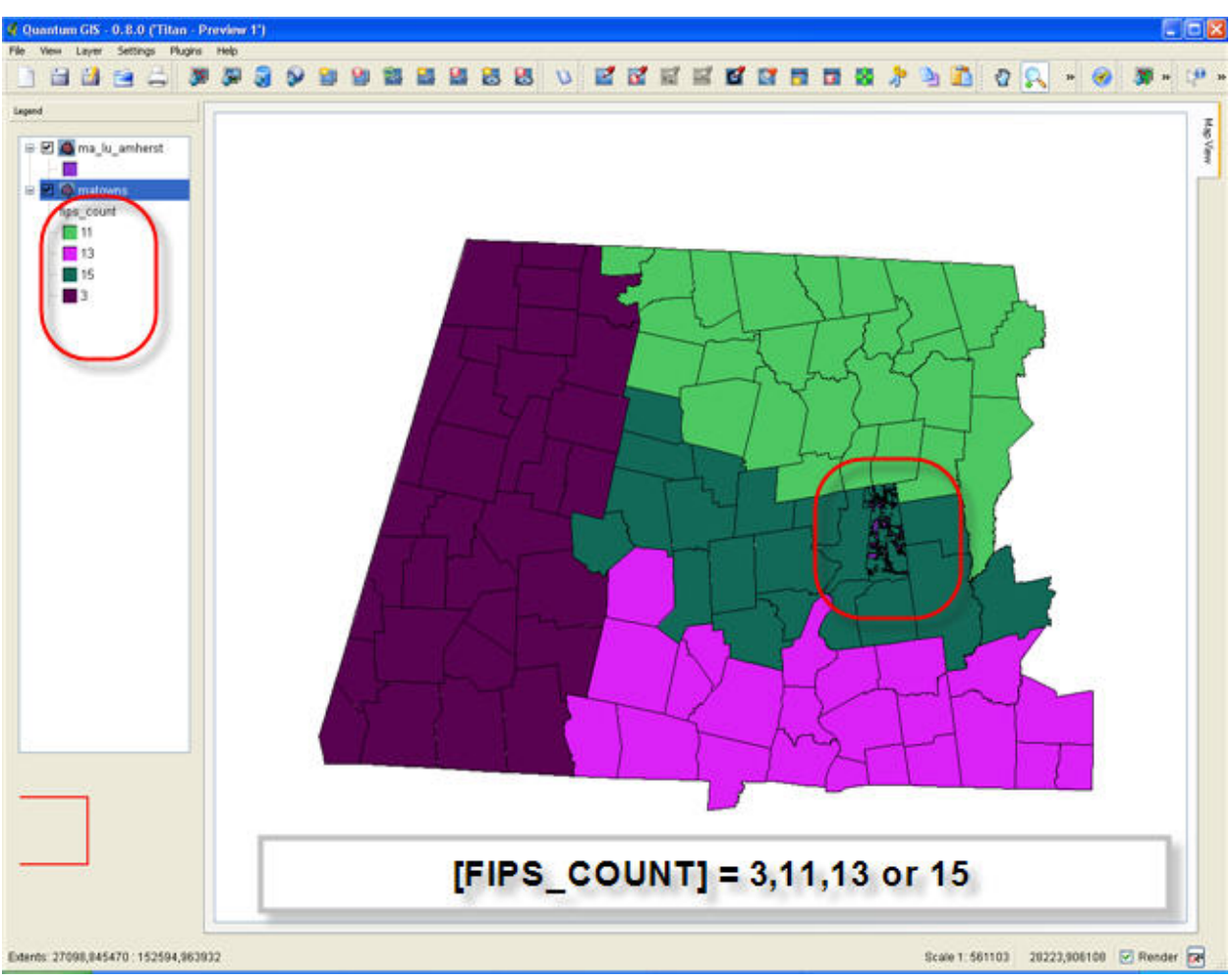

Figure 17. Ref.

Contratulations. You now know how to use remote data from a PostGIS database, as well as how to use a subset of data. In the next few labs we will explore the SQL world in more detail.